## **Curs 2**

## **Ghid de utilizare Google Drive**

Este un serviciu Google de stocare a fisierelor si documentelor de orice tip. Probabil multi vor fi tentati sa creada ca Google Drive este un simplu serviciu de stocare si sincronizare a fisierelor ca si [SugarSync,](http://www.videotutorial.ro/?p=4731) [Wuala,](http://www.videotutorial.ro/?p=3870) [SkyDrive,](http://www.videotutorial.ro/?p=2339) [Dropbox,](http://www.videotutorial.ro/?p=3216) [ADrive,](http://www.videotutorial.ro/?p=4136) [Amazon](http://videotutorial.ro/google-drive-cel-mai-bun-serviciu-online-de-stocare-sincronizare-si-nu-numai-tutorial-video/link)  **[Cloud](http://videotutorial.ro/google-drive-cel-mai-bun-serviciu-online-de-stocare-sincronizare-si-nu-numai-tutorial-video/link)** 

Nu este deloc asa! Haideti sa privim putin dincolo de faptul ca toate acestea sunt servicii de sincronizare si stocare a fisierelor si sa vedem ce altceva mai pot face aceste servicii.

Serviciul Google Drive ofera 5 GB spatiu de stocare online (in cloud) oricarui utilizator Google. Pe langa stocare mai ofera si posibilitatea de a sincroniza fisierele existente in cont, cu toate dispozitivele noastre cum ar fi tableta, telefon Android, laptop si asa mai departe.

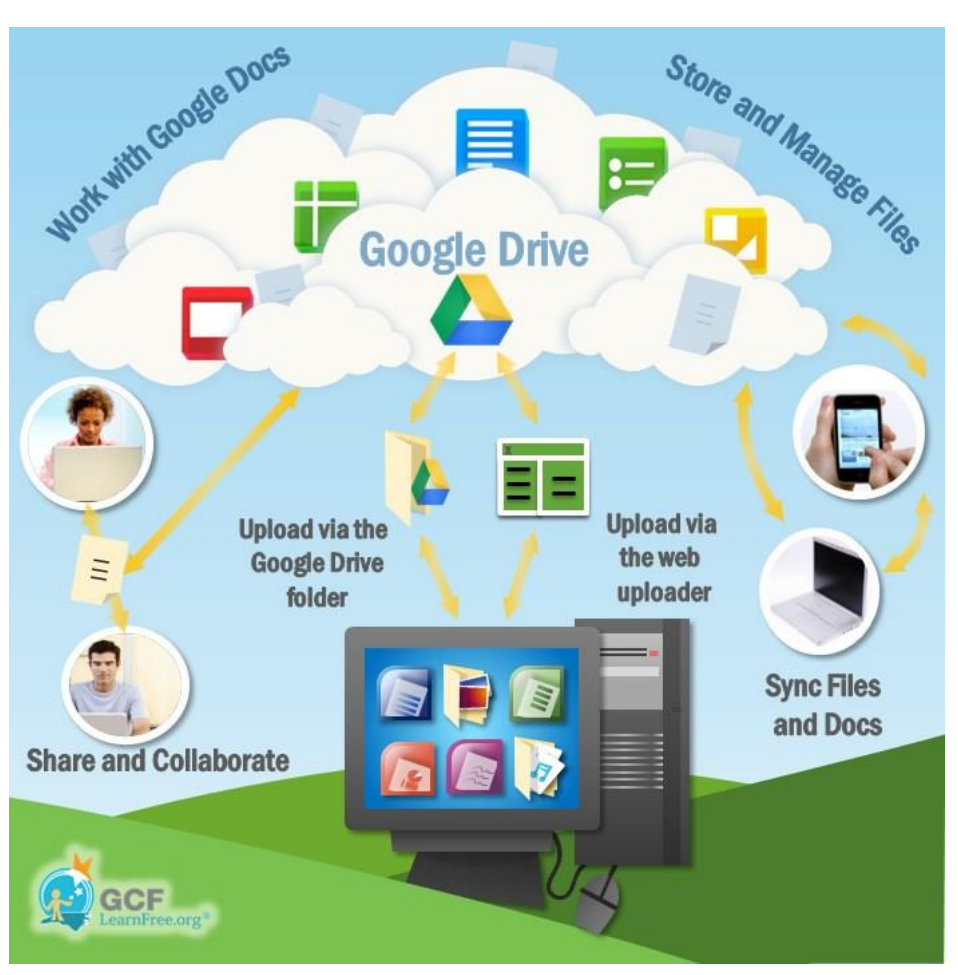

Asta inseamna ca vom avea acces la documentele si fisierele importante pentru noi de pe orice dispozitiv, le vom putea accesa, edita, sterge, share-ui cu prietenii.

Google Drive ofera si un client desktop pentru sistemele de operare Windows (XP, Vista sau 7), Mac OS X, Android. Clientul desktop pentru Google Drive instalat pe PC nu face decat sa permita sincronizarea fisierelor cu spatiul de stocare Google Drive si cu celelalte dispozitive pe care dorim ca fisierele sa existe.

Spre exemplu, daca avem doua laptop-uri si pe ambele este instalat clientul Google Drive, atunci cand vom dori ca un document sau fisier aflat pe primul laptop sa existe si pe cel de-al doilea, va fi suficient sa punem fisierul sau documentul in folderul Google Drive de pe primul laptop si acesta va fi disponibil imediat pe cel de-al doilea laptop cu conditia ca ambele laptop-uri sa aiba o conexiune la internet si ambii clienti desktop Google Drive sa fie conectati cu acelasi cont Google.

## **[Crearea formularelor si chestionarelor cu Google Drive](https://www.ultranetworks.ro/solutii-it-gratuite/internet-mesaje-email/534-crearea-formularelor-si-chestionarelor-cu-google-drive.html)**

Pasul 1. Intra in contul tau Google Docs/Drive/Gmail folosind browserul Google Chrome si acceseaza meniul **Creati** din Google Drive. Alege apoi submeniul Formular:

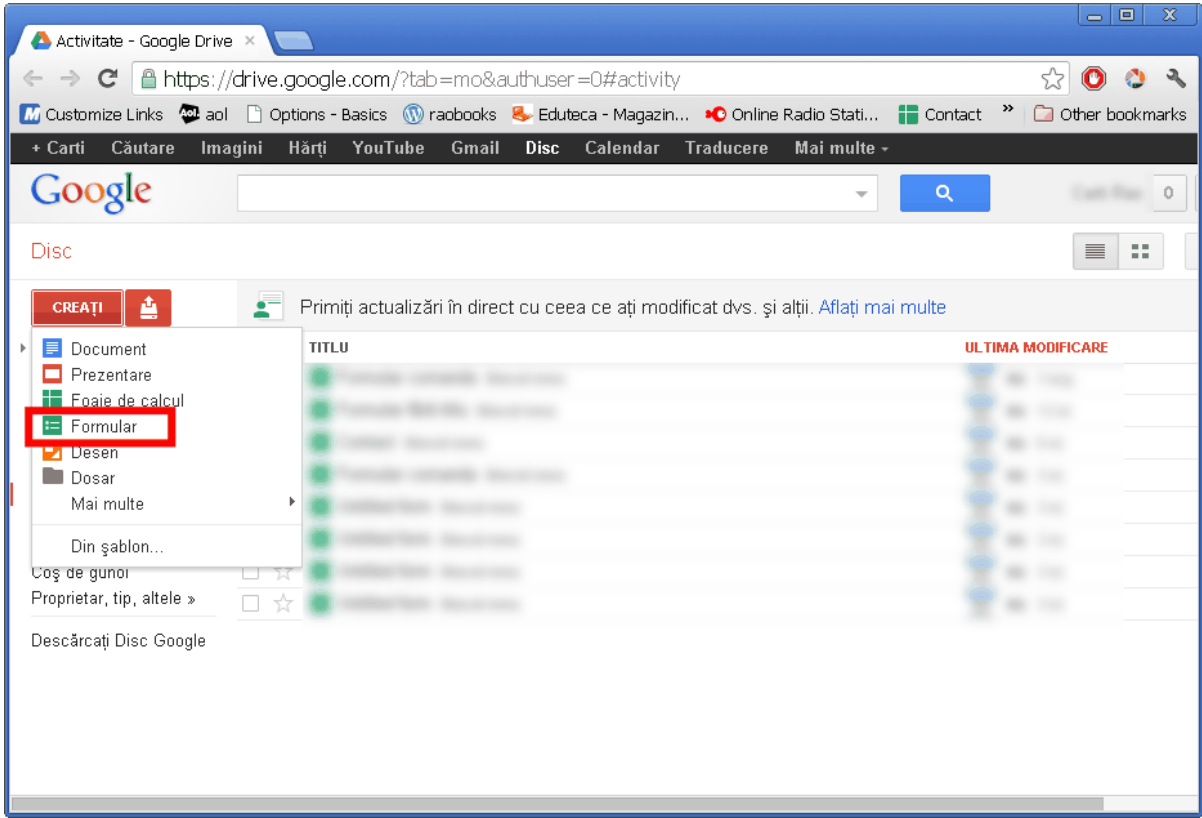

Pasul 2. Mai intai voi exemplifica *modul de creare a unui Formular de contact*. Se va deschide meniul pentru crearea unui nou formular. Alege un titlu pentru formularul tau, apoi tasteaza o intrebare si apoi alege tipul intrebarii. In cazul de aici va fi intrebare *Text*:

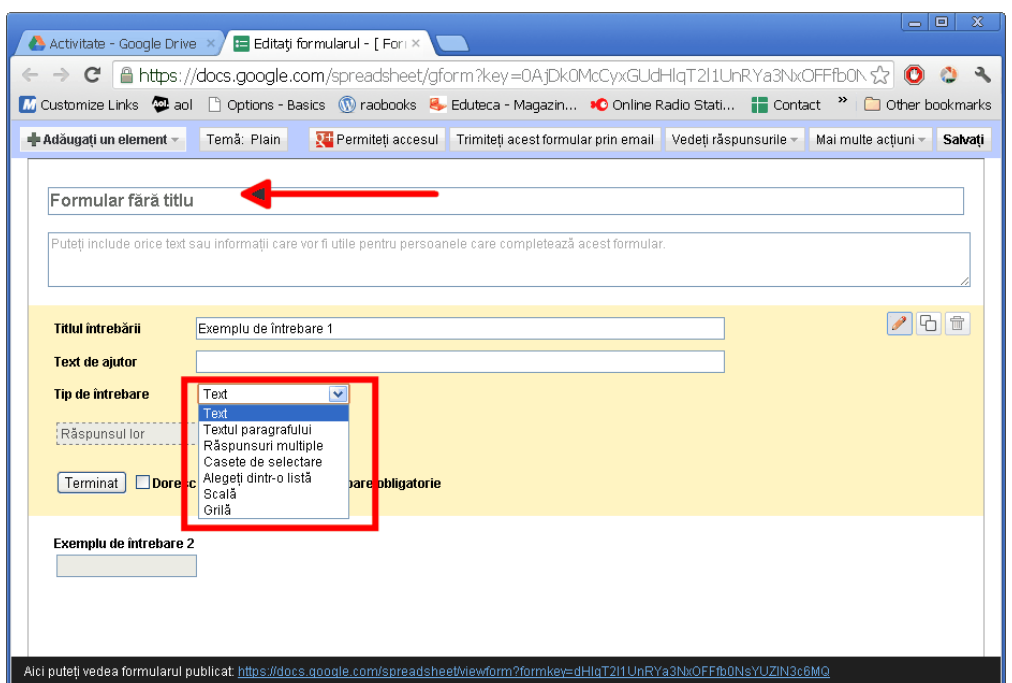

Pasul 3. Odata ce ai introdus datele necesare pentru prima intrebare, bifeaza caseta "Doresc ca aceasta intrebare sa fie obligatorie", mai ales ca este vorba despre campul de nume, in cazul de fata. Apasa butonul Terminat pentru a finaliza:

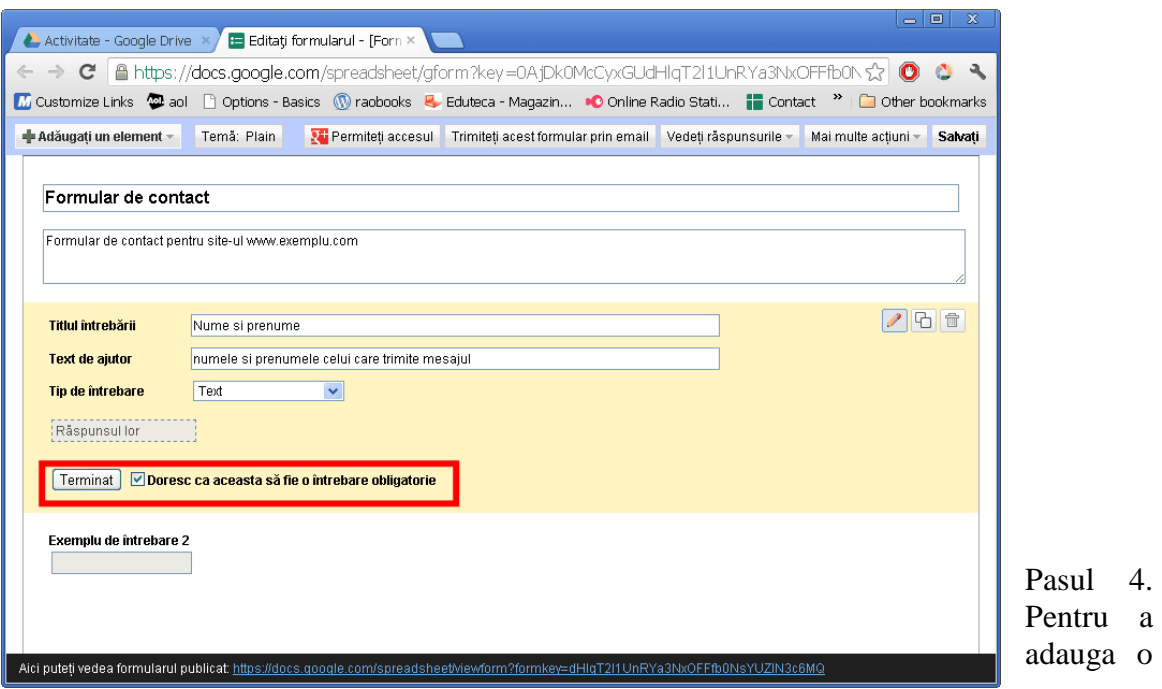

noua intrebare sau un nuo camp in formularul de contact, apasa butonul **Adaugati element** si apoi alege *Textul paragrafului* (daca vrei sa fie mai mult spatiu pentru scris) sau doar Text daca este vorba de o singura linie:

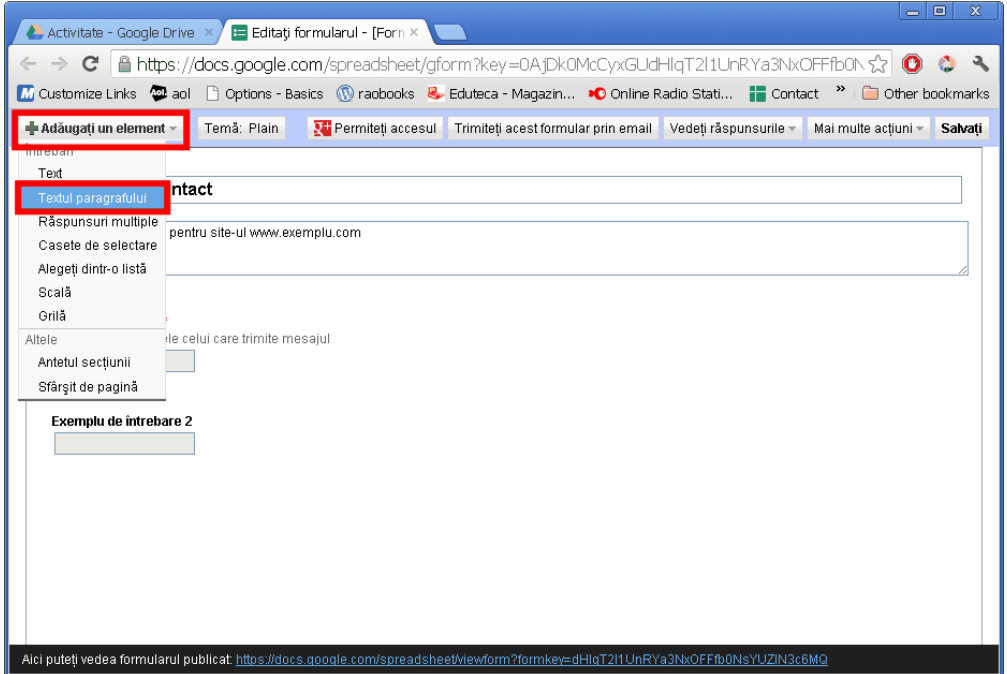

Pasul 5. Introdu un nume pentru noul camp si alege *Textul paragrafului* la **Tipul de intrebare**. Apasa apoi butonul Terminat si bifeaza caseta "Doresc ca aceasta intrebare sa fie obligatorie" daca doresti acest lucru:

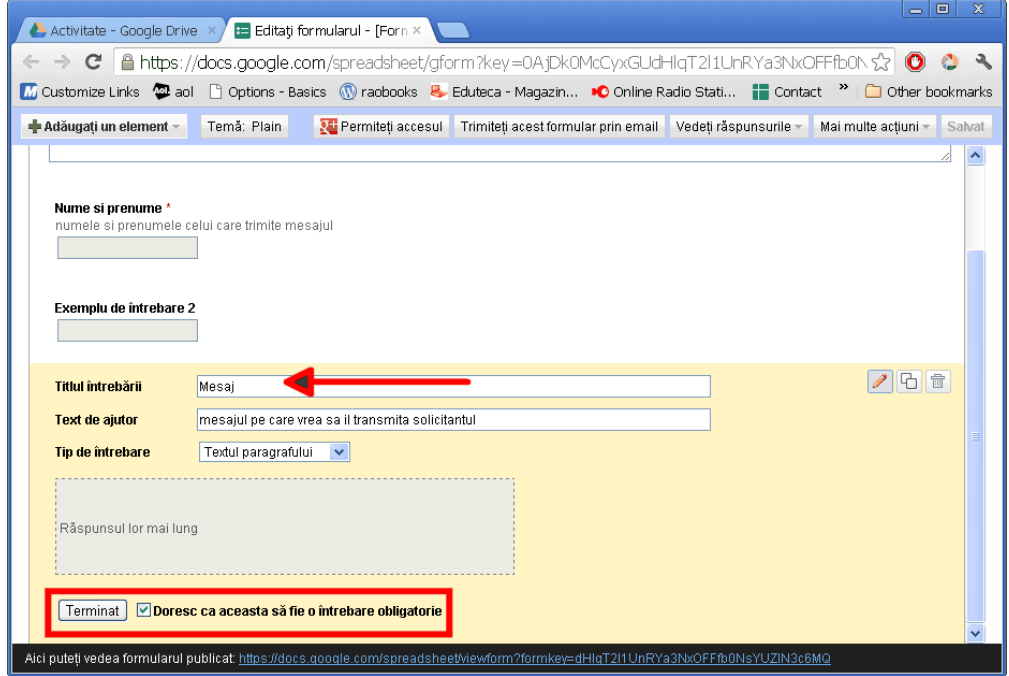

Pasul 6. In cazul in care vrei sa modifici ceva legat de un intrebare sau un camp din formular, apasa butonul Editare afisat in coltul din dreapta al campului respectiv:

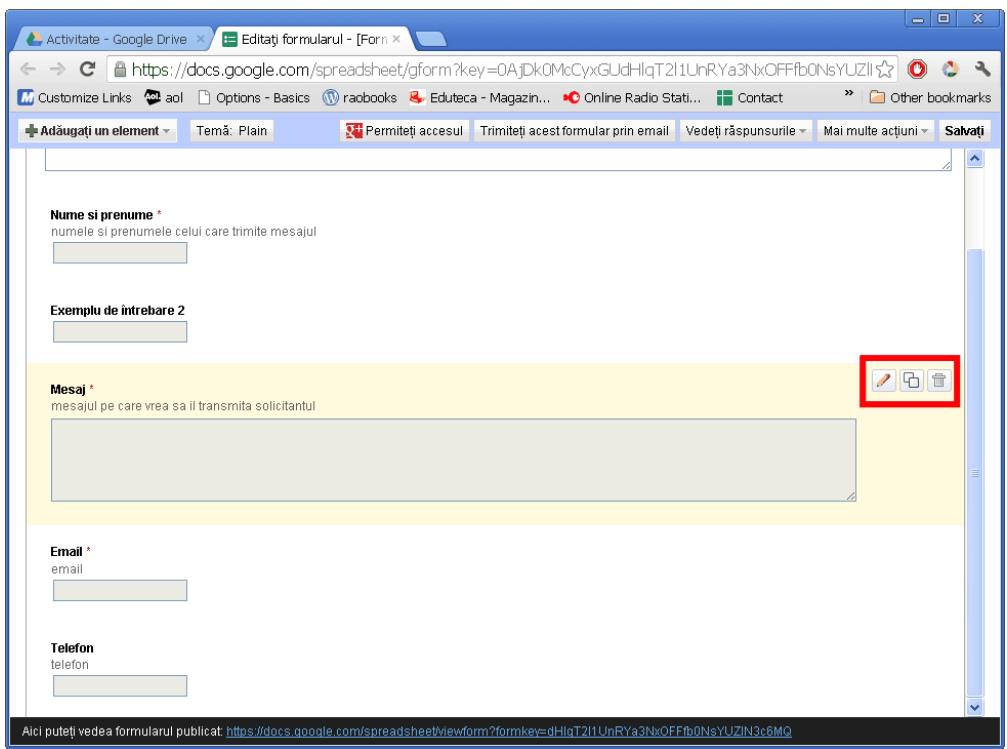

Pasul 7. Pentru a trimite formularul pe mail, dupa ce ai creat toate campurile necesare, apasa butonul *Trimiteti acest formular pe mail*. Pe ecranul calculatorului tau se va deschide o noua fereastra, undre este necesar sa intorduci adresa de mail a destinarului (poti introduce mai multe adrese, apasand tasta Enter dupa fiecare dintre acestea). Dupa ce ai notat toate adresele la care vrei sa trimiti formularul, apasa butonul *Trimiteti*:

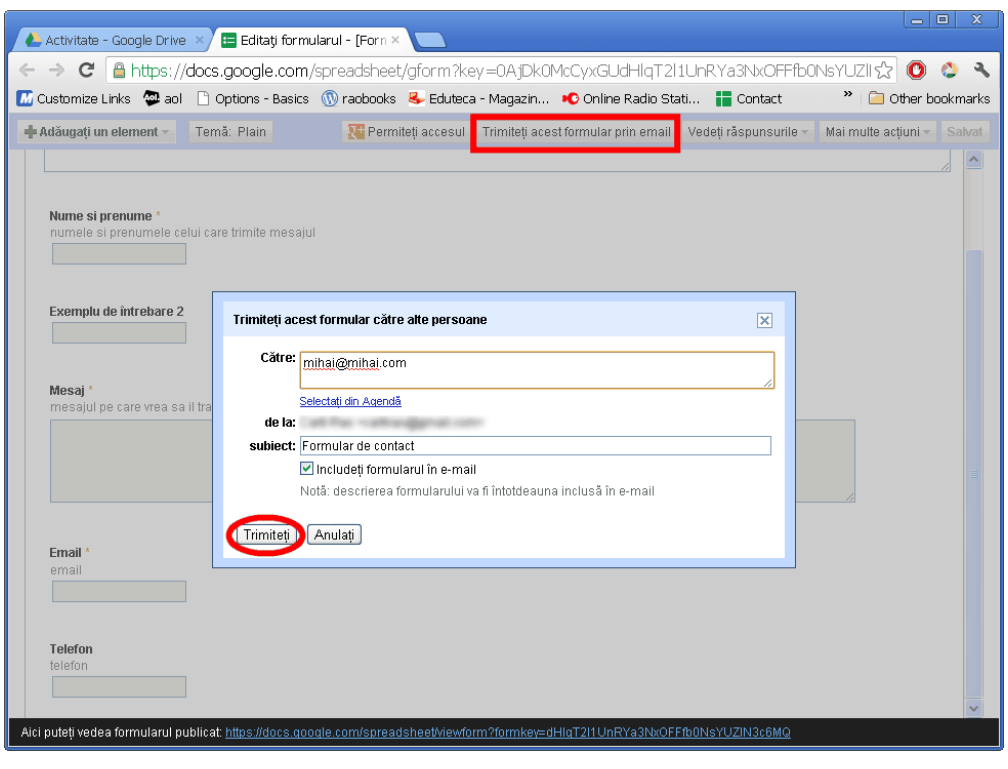

Pasul 8. In cazul in care vrei sa introduci acest formular pe un blog sau site, alege meniul Mai multe optiuni si alege Incorporati. Se va deschide o noua caseta, undei vei gasi un cod pe care trebuie sa il introduci pe site sau blog in pagina in care vrei sa apara formularul creat cu Goolge Drive:

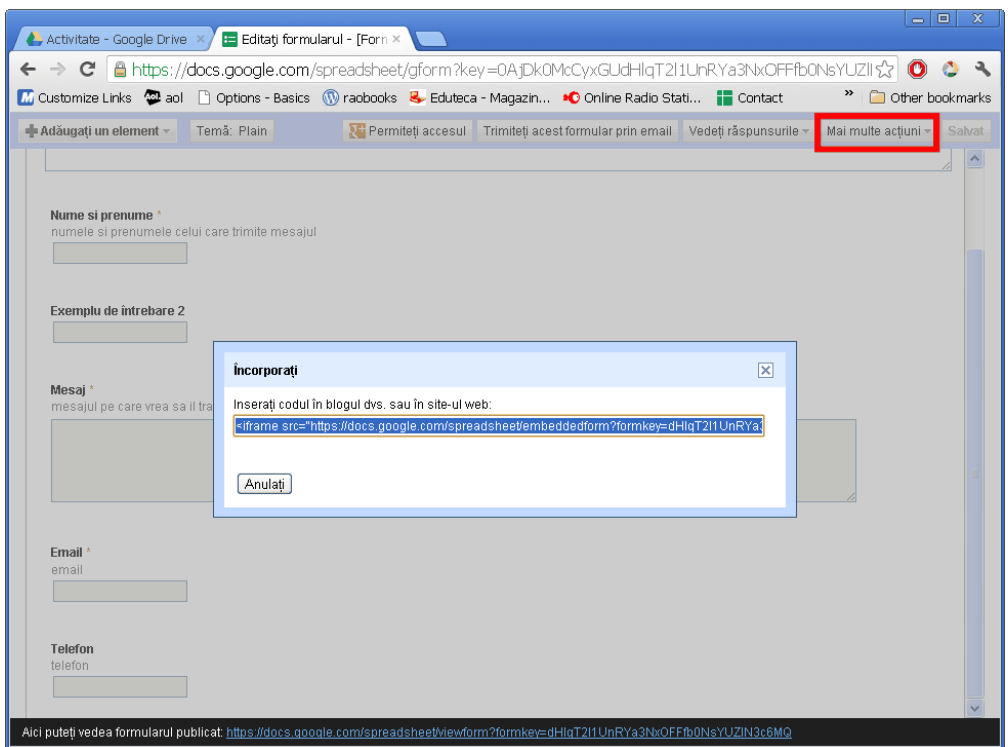

Pasul 9. In cazul in care vrei ca formularul tau de contact sa aiba o alta tema decat cea standard, predefinita de Google drive, alege meniul *Tema*:

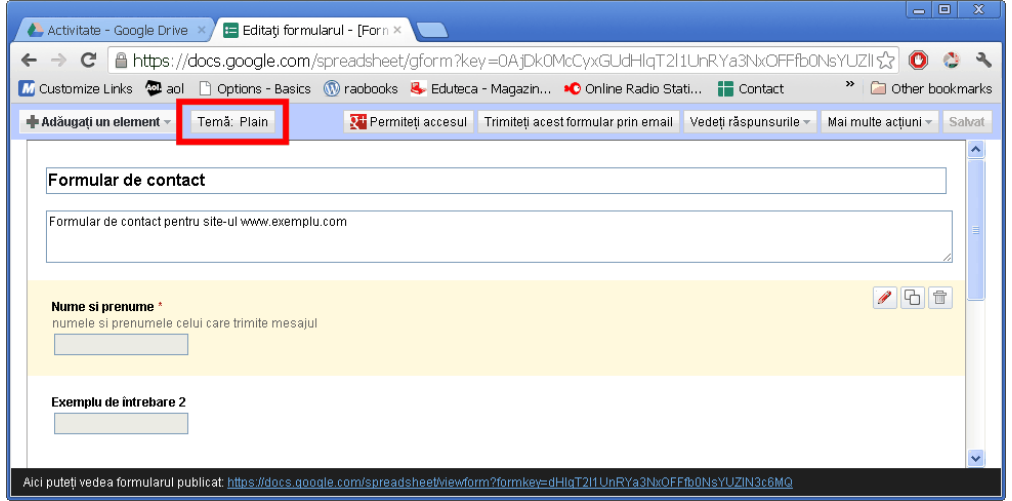

Pasul 10. In cazul in care vrei sa creezi de pe calculatorul tau un **chestionar** folosind serviciul gratuit Google Drive, alege din nou meniul *Creati>Formular*. Noteaza un nume pentru formularul tau – In cazul de aici Chestionar carti - si scrie prima intrebare. Voi folosi pentru prima intrebare tipul *Casete de selectare* pentru ca intrebarea se refera la tipul respondentului. Alege apoi cele doua genuri si apasa butonul Terminat. Pentru acest chestionar voi bifa la fiecare intrebare caseta *"Doresc ca aceasta intrebare sa fie obligatorie":*

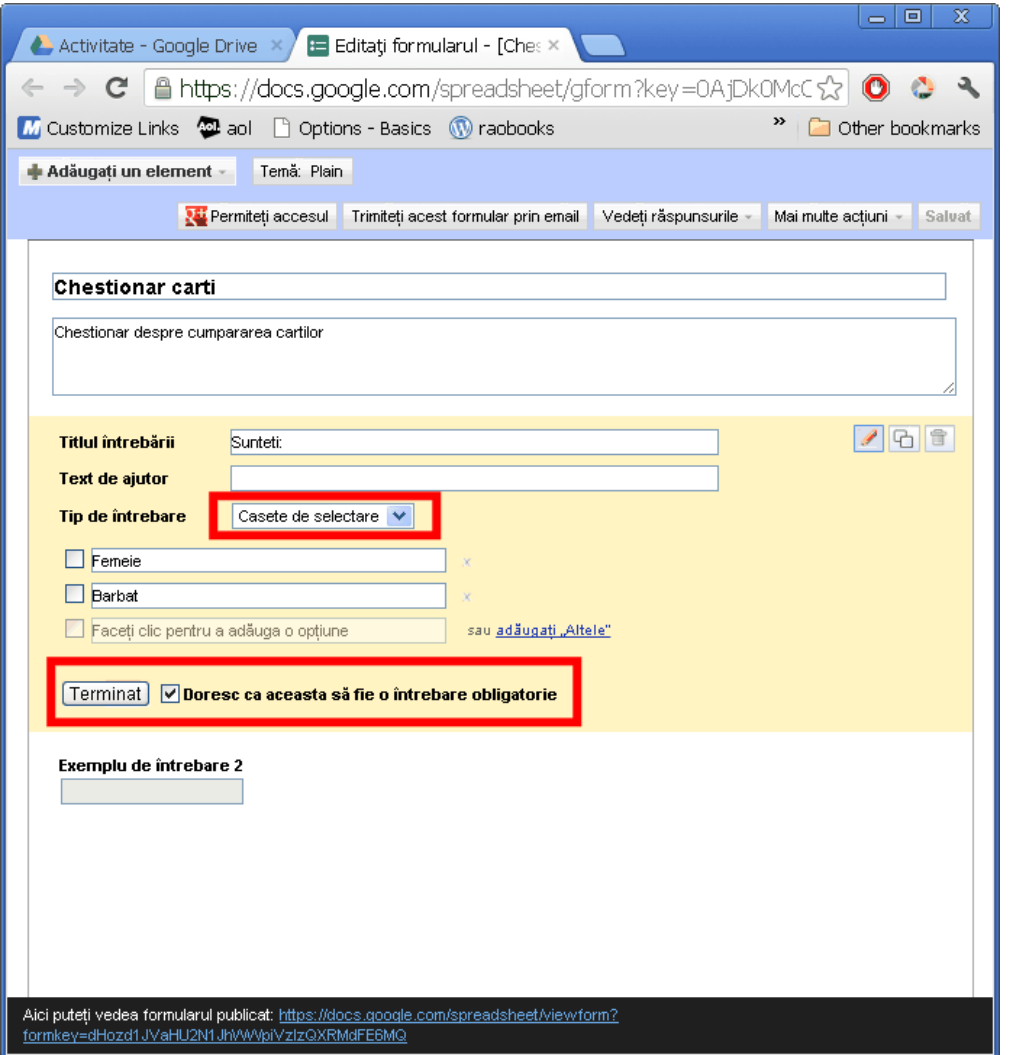

Acestia au fost pasii necesari crearii unui formaular si chestionar online. Google Drive este foarte util deci atunci cand este vorba de crearea si trimiterea formularelor si chestionarelor pe mail sau implementarii lor pe site-uri si blog-uri si usureaza semnificativ munca atunci cand vine vorba de realizarea unor statisitici privitoare la rezultalele chestionarelor online.

Cu ajutorul acestei interfete

– putem urca foldere sau fisiere de orice tip si le putem descarca, putem crea foldere sau le putem sterge ori redenumi – putem crea documente pentru birou, prezentari, documente word, foi de calcul, formulare, desen, tabele – putem colabora la crearea unui document. Asta inseamna ca atunci cand scriem un document, putem invita un prieten (sau mai multi) pentru a participa la cearea acestuia. Ambii vor putea edita documentul in acelasi timp fiind vizibil in timp real pentru ambii ce face fiecare si ce scrie fiecare in documentul respectiv. Daca eu sunt acasa si Cristi la birou, putem crea un document impreuna, in timp real fara sa fim unul langa altul, din confortul propriu – putem distribui fisierele, folderele existente in cont, cu prietenii. Fotografiile si videoclipurile existente in Google Drive pot fi share-uite pe Google Plus. – putem deschide/vizualiza continutul fisierelor de tip XLS, SVG, DOCX, PSD, AI chiar daca pe calculator nu avem softurile ce permit vizionarea acestor fisiere – putem oferi prin email link-ul catre un film urcat de noi in Google Drive – putem instala aplicatii din Chrome Web Store pentru a le folosi in Google Drive. Daca vom dori sa facem sarcini mai complexe cu fisierele existente in Google Drive, instalam aplicatii si putem lucra cu fisierele in cloud fara sa folosim softurile din calculator. Practic avem la degetul mic o intreaga platforma extrem de flexibila ce permite lucrul avansat cu fisierele fara ca noi sa avem o putere de procesare mare pe calculatorul de pe care vom face asta. Totul se intampla in in cloud, online. – putem decide daca si cine ne poate vedea fisierele, cine le poate edita, cine le poate descarca – ne putem intoarce in timp (30 de zile in urma) pentru documentele editate putand astfel sa vedem documentul in toate stadiile sale de editare, practic Google Drive poate salva multiple versiuni ale aceluias document. Deasemenea avem posibilitatea sa decidem ce versiune a documentului sa fie definitiva. – putem restaura fisierele si documentele sterse. Atunci cand stergem un fisier, folder sau document, acestea sunt mutate in "Cos de gunoi". De acolo, le putem

sterge definitiv sau le putem restaura.

Ce m-a impresionat pe mine foarte mult la acest serviciu este cautarea foarte avansata. Imaginati-va ca aveti mii de fotografii in cont. Cautarea unei fotografii ar fi un calvar. Ei bine, pur si simplu scrieti in casuta de cautare din Google Drive denumirea obiectului, locului sau subiectului pe care il contine fotografia dorita de voi si Google Drive o va gasi. De exemplu, ne aducem aminte ca avem o poza in care am fotografiat un tigru, scriem in casuta de cautare cuvantul "tigru", apasam enter si voila! Aceasta va fi gasita imediat chiar daca in denumirea ei nu se afla cuvantul tigru.

Tot un alt exemplu este si pentru documentele PDF, DOCX etc. Este necesar sa ne aducem aminte doar un cuvant pe care stim ca il contine documentul cautat de noi, il scriem in casuta de cautare si bummm, Google Drive ne va afisa toate documentele ce contin in ele cuvantul specificat de noi in casuta de cautare chiar daca in denumirea documentelor nu se afla cuvantul cautat de noi. cum este posibil? Google Drive foloseste tehnologia OCR (Optical Character Recognition – recunoasterea optica a caracterelor). Practic, atunci cand cautam o fotografie sau un document, Google Drive nu se uita doar la denumirea fisierelor ci si in continutul acestor fisiere oferind astfel un rezultat relevant.

Din punctul meu de vedere Google Drive este un serviciu incredibil, mai mult decat un simplu spatiu de stocare a fisierelor, este o platforma extrem de flexibila care in mod sigur va capata noi capabilitati in viitorul apropiat. Pentru mine, Google Drive nu este un serviciu de stocare si sincronizare a fisierelor ci o **SUITA CLOUD**. Va deveni in scurt timp un loc de unde poti sa faci orice cu documentele si fisierele tale folosind doar un browser fara sa ai softuri instalate pe calculator care sa stie sa lucreze cu fisierele existente in cont